Empowered by Innovation

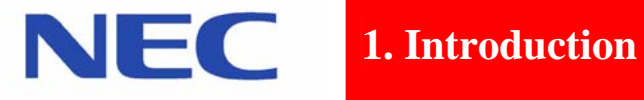

**2. CTU Installation**

**3. CTA Installation**

**4. Troubleshooting**

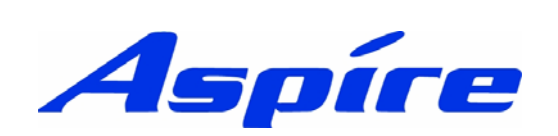

**1st Part CTI Manual** 

This manual has been developed by NEC Infrontia LTD It is intended for the use of its customers and service personnel, and should be read in its entirety before attempting to install or program the system. Any comments or suggestions for improving this manual would be appreciated. Forward your remarks to:

#### **NEC Infrontia LTD**

75 Swingbridge Road, Loughborough Leicestershire.

tech\_support@necinfrontia.co.uk

#### www.necinfrontia.co.uk

Nothing contained in this manual shall be deemed to be, and this manual does not constitute, a warranty of, or representation with respect to, any of the equipment covered. This manual is subject to change without notice and NEC Infrontia has no obligation to provide any updates or corrections to this manual. Further, NEC Infrontia also reserves the right, without prior notice, to make changes in equipment design or components as it deems appropriate. No representation is made that this manual is complete or accurate in all respects and NEC Infrontia shall not be liable for any errors or omissions. In no event shall NEC Infrontia be liable for any incidental or consequential damages in connection with the use of this manual. This document contains proprietary information that is protected by copyright. All rights are reserved. No part of this document may be photocopied or reproduced without prior written consent of NEC Infrontia

©2004 by NEC Infrontia LTD

# **Document History**

Revision 1.0 Jan 2005

First release

# **Contents**

### **Section 1: Introduction**

 General Description. Requirements.

### **Section 2: Installing the CTU**

Installing the CTU Adapter Aspire Programming. Installing The CTU Driver Windows 2000 Installing The CTU Driver Windows XP Uninstalling The Driver Configuring The Driver

# **Section 3: Installing the CTA**

Installing the CTA Adapter Aspire Programming. Installing The CTA Driver Windows 2000 Installing The CTA Driver Windows XP Uninstalling The Driver Configuring The Driver

# **Section 4: Troubleshooting**

Troubleshooting CTA Troubleshooting CTU

# **General Description**

1<sup>st</sup> Party CTI is designed to allow you to connect an Aspire phone to a PC. It is aimed for smaller office of between 1 and 10 users.

There are two types of interface, serial and USB. These can be used to allow call control from the PC. Answer the phone, clear down and out dial from your PC. The USB interface can also be used as a PC sound device, this can allow calls to be recorded using software on the PC.

## **Minimum PC Requirements**

Before installing the CTA or CTU driver, please ensure the PC meets the minimum requirements.

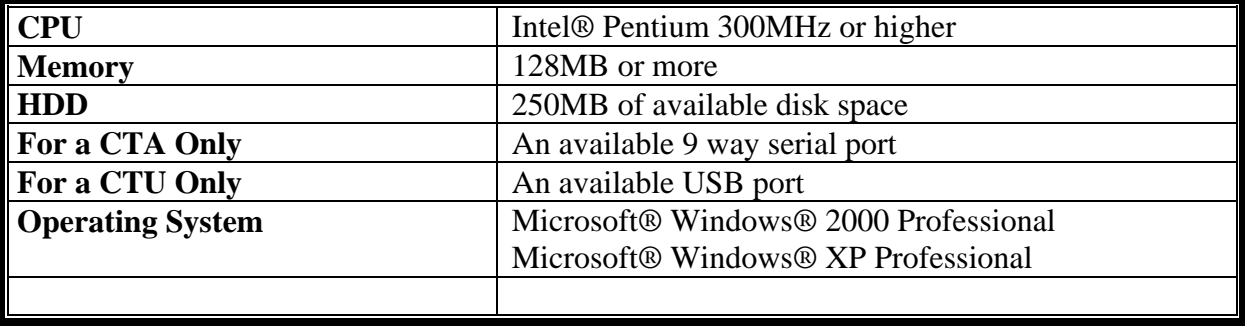

## **Screenpop Support**

For Screenpop support, please contact NEC Infrontia technical support.

# **Installing the CTU**

- 1. Caution! To avoid damage to the CTU unplug the line cord from the phone. You will also need to unplug the AC adapter from the CTU unit.
- 2. If only one adapter is to be installed on the phone, the adapter should be installed on the right hand side of the phone (beneath the handset.) Using a flat-head screwdriver, remove the plastic punch-out plate covering the connector.
- 3. Set the dipswitches as shown in the diagram.

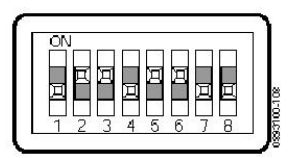

4. Position the adapter with the connector as shown below.

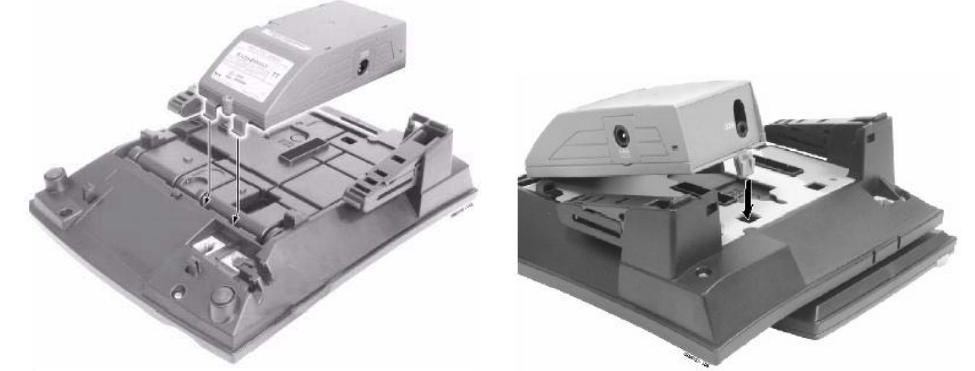

- 5. Hook the two plastic prongs into the bottom of the phone.
- 6. Push the connector into place. The top latch on the top of the adapter should lock into place when it is properly positioned.
- 7. Ensure that the ESIU port (that the system phone will be plugged into) is set to Not Used in Program 10-03-01.
- 8. Connect the power to the CTU
- 9. Plug the line cord back into the system phone
- 10. The ESIU port will be automatically assigned to the correct type (Program 10-03-01)

The USB cable connected to the CTU must pass two times through (one turn) the ferrite sleeve supplied to comply with EMC requirements.

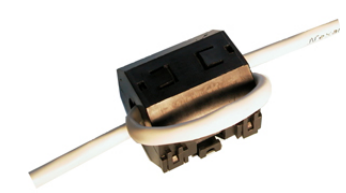

# **Aspire Programming**

The CTU should be automatically detected when installed. You can check this by going into programme command 10-03-01. It should be detected as a type 4, CTA/CTU.

Command 15-02-19 must be set to 0 for CTI for the CTU to initialise.

## **Installing the Driver in Windows 2000**

#### **Do Not Connect the USB Cable from the Keyset to the PC until Instructed to do so.**

To be able to install the CTU driver, you must first logon to the PC with Administrative privileges.

1. You must then extract the installation files, double click the files named 'CTU USB Driver.exe'

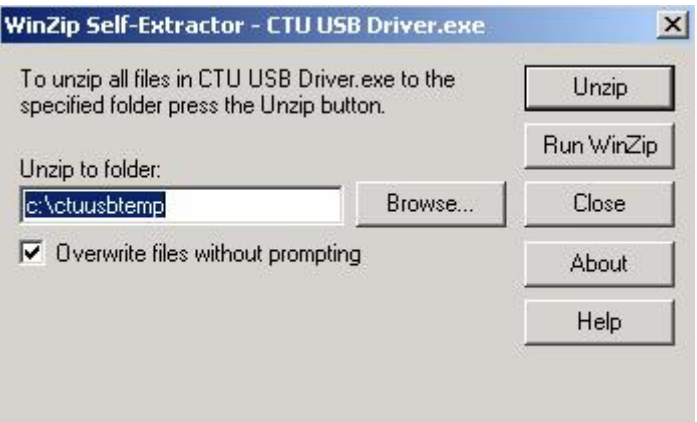

2. Choose a location to extract the files to and click unzip. Once complete you will receive and confirming 11 files have been unzipped.

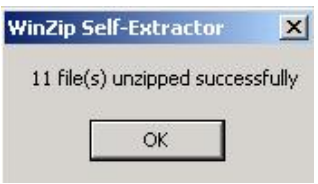

3. Browse in the folder the files were extracted to and open the CTU USB Driver folder. Run the Setup from the Disk1 folder.

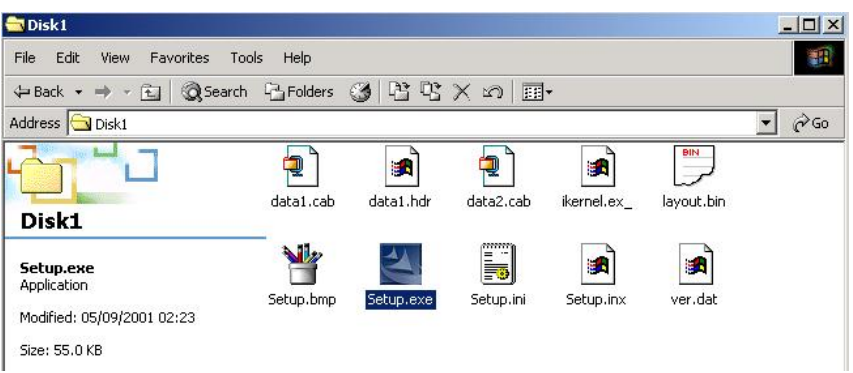

4. At the service software screen, select CTI Connection and click Next.

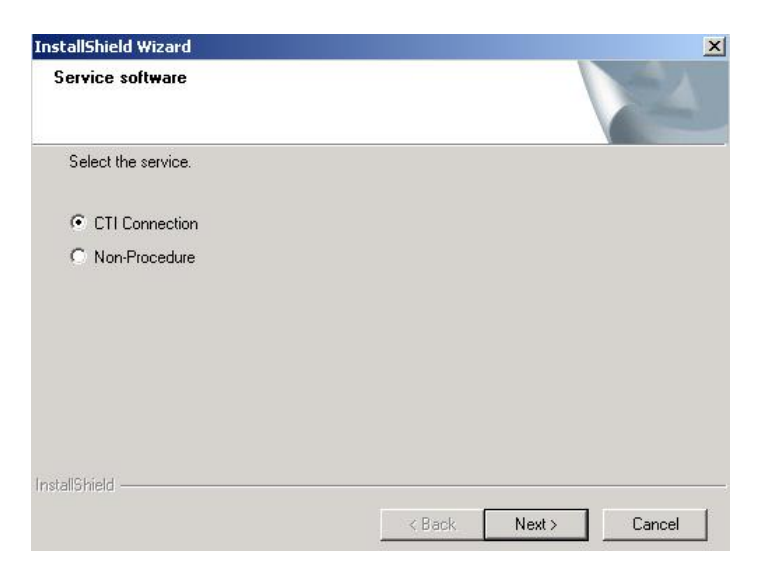

5. At the welcome screen, click next

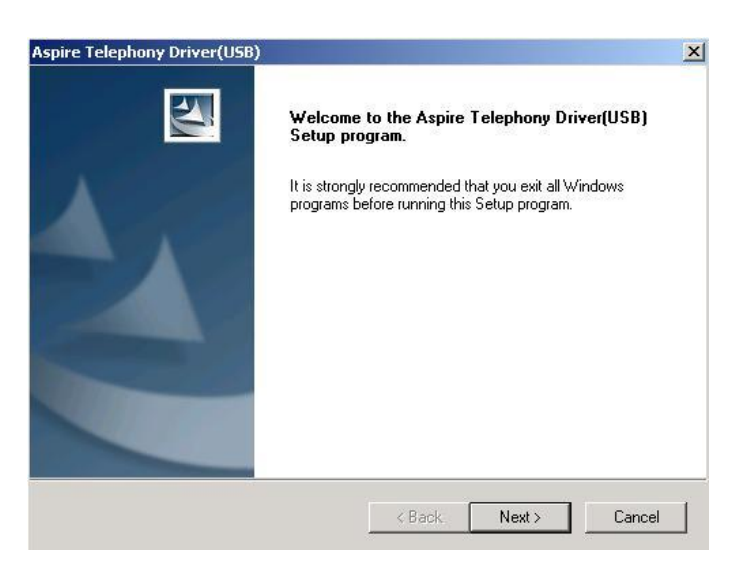

6. Select the folder the driver will be installed into and click next.

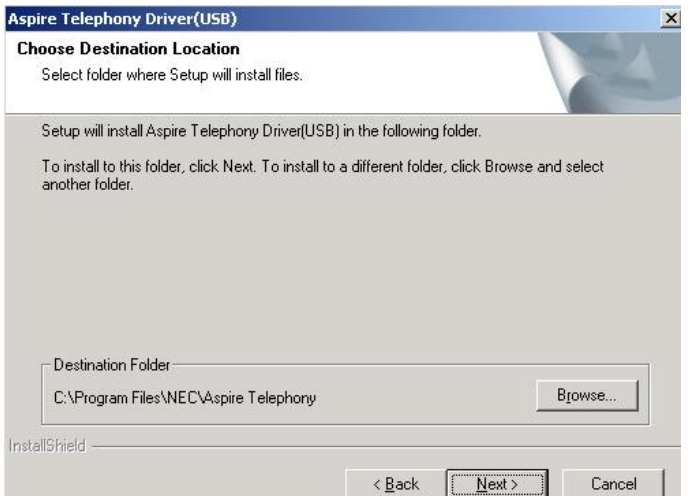

7. Once the install has complete you see the following screen. Click finish

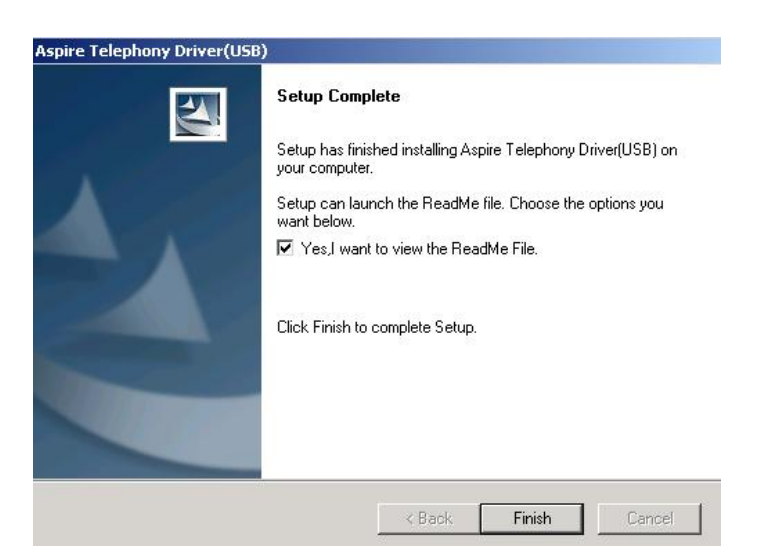

8. You will now be asked in connect your USB cable from the CTU to the PC. Ensure you push the USB connector firmly into the USB socket.

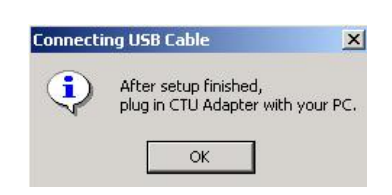

9. Depending on the configuration of your PC, you may receive the following warning message, if you do, click 'Yes.'

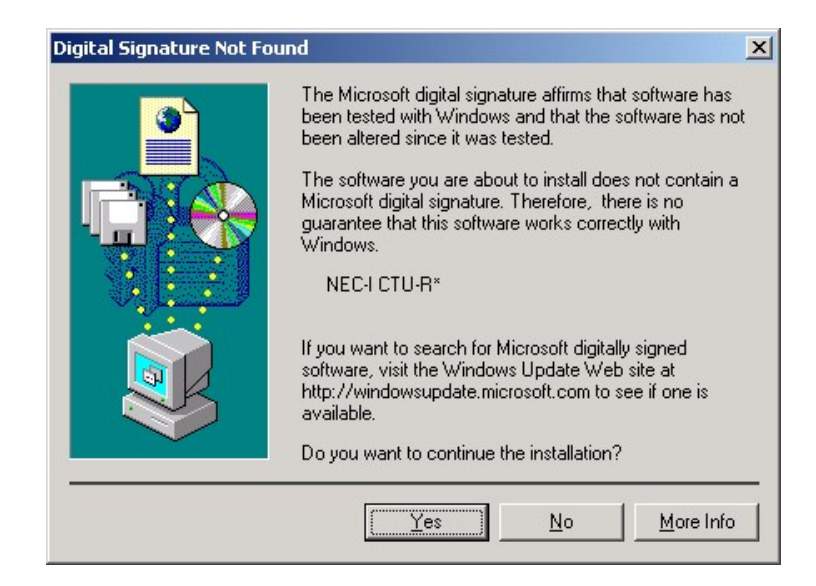

10. When you connect the USB cable to your PC, Windows will start to install the drivers for the CTU.

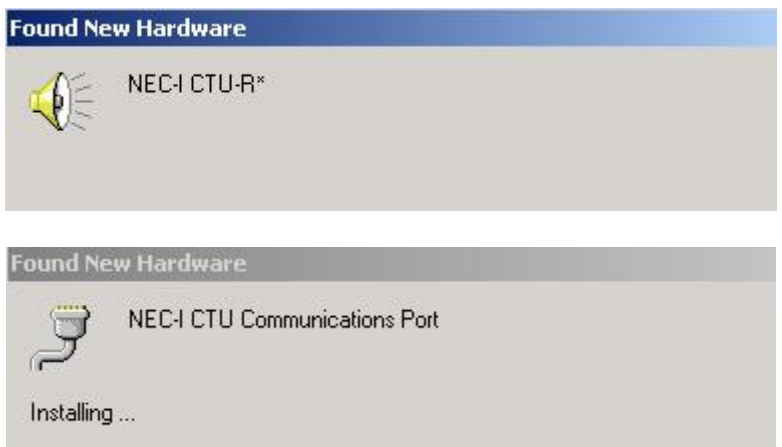

11. The CTU will now initialise, this may take between one and two minutes.

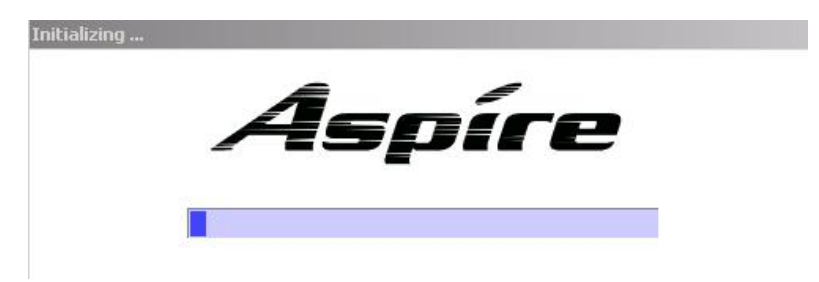

12. Once the CTU has initialised, you will receive the Aspire Telephony Service Provider configuration window.

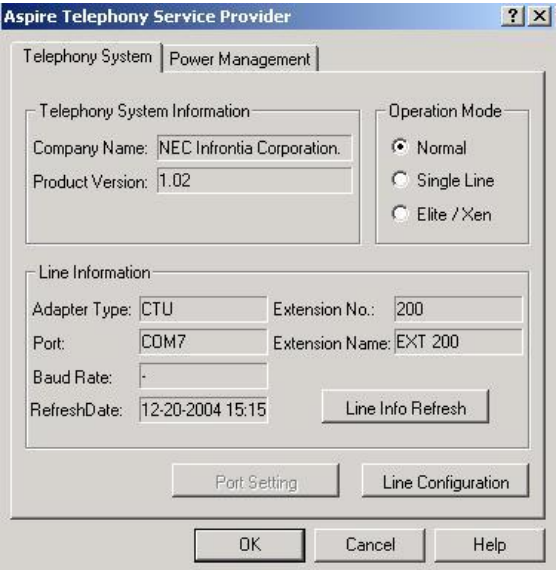

13. You may be prompted to restart the PC, if prompted are, the CTU will not function correctly until you have restarted.

# **Installing the Driver in Windows XP**

#### **Do Not Connect the USB Cable from the Keyset to the PC until Instructed to do so.**

To be able to install the CTU driver, you must first logon to the PC with Administrative privileges.

1. You must then extract the installation files, double click the files named 'CTU USB Driver.exe'

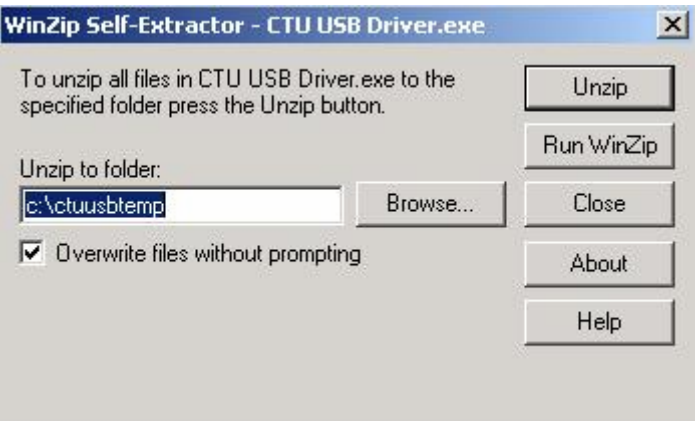

2. Choose a location to extract the files to and click unzip. Once complete you will receive and confirming 11 files have been unzipped.

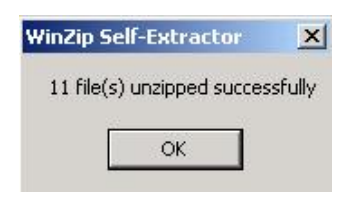

3. Browse in the folder the files were extracted to and open the CTU USB Driver folder. Run the Setup from the Disk1 folder.

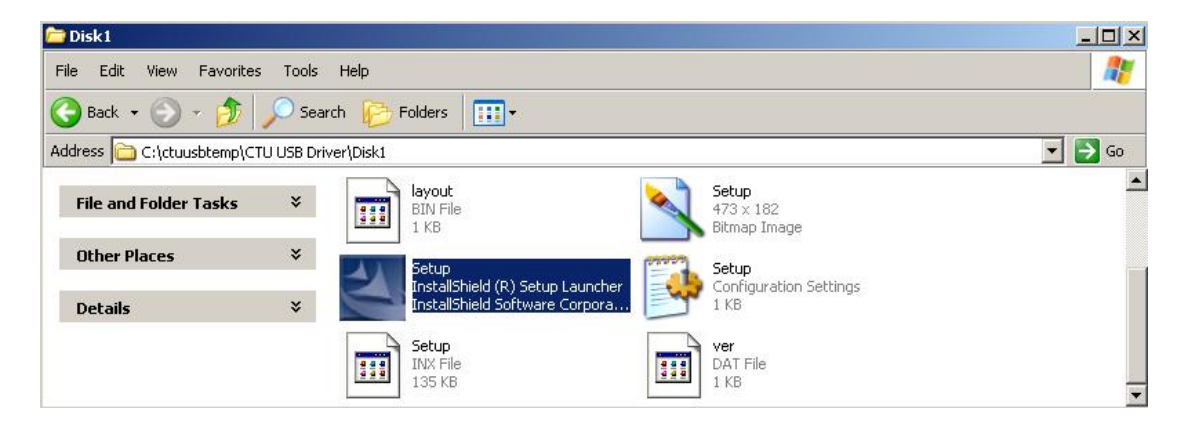

4. At the service software screen, select CTI Connection and click Next.

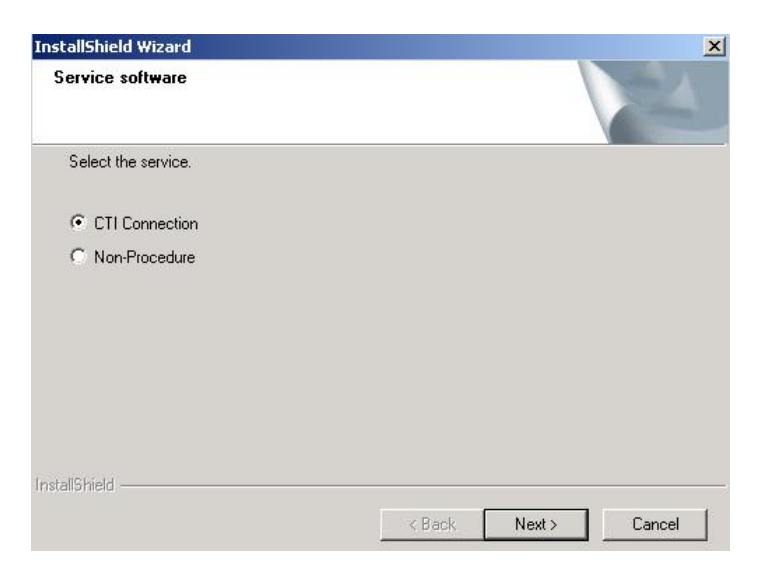

5. At the welcome screen, click next

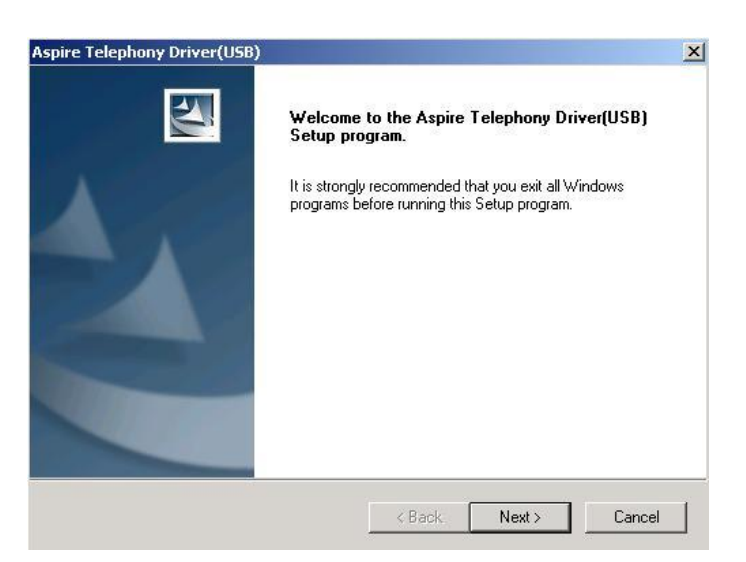

6. Select the folder the driver will be installed into and click next.

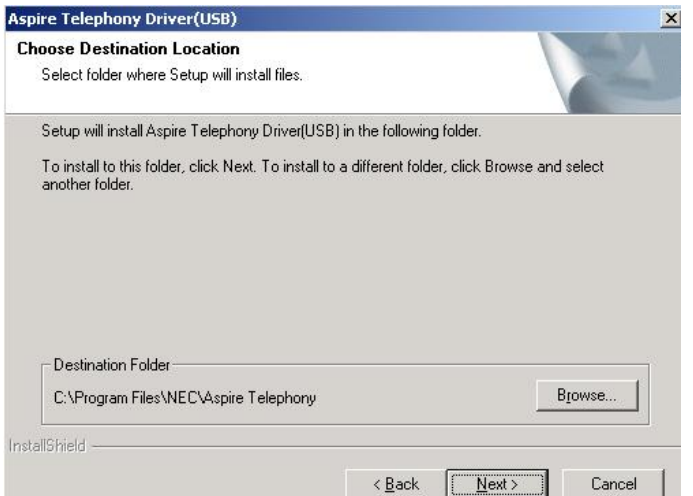

7. Once the install has complete you see the following screen. Click finish

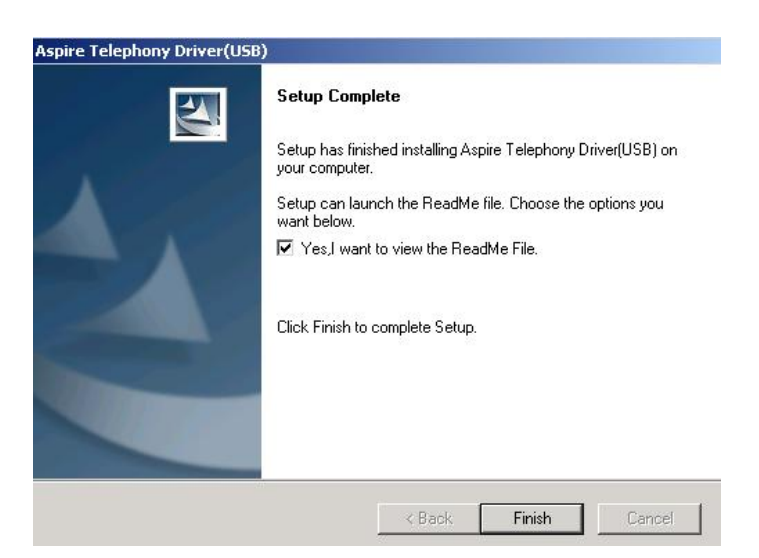

8. You will now be asked in connect your USB cable from the CTU to your PC. Connect the USB cable firmly in to the PC.

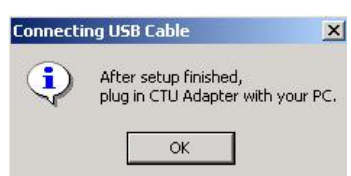

9. The Found new hardware wizard will start. Make sure Install the software automatically is selected and click next.

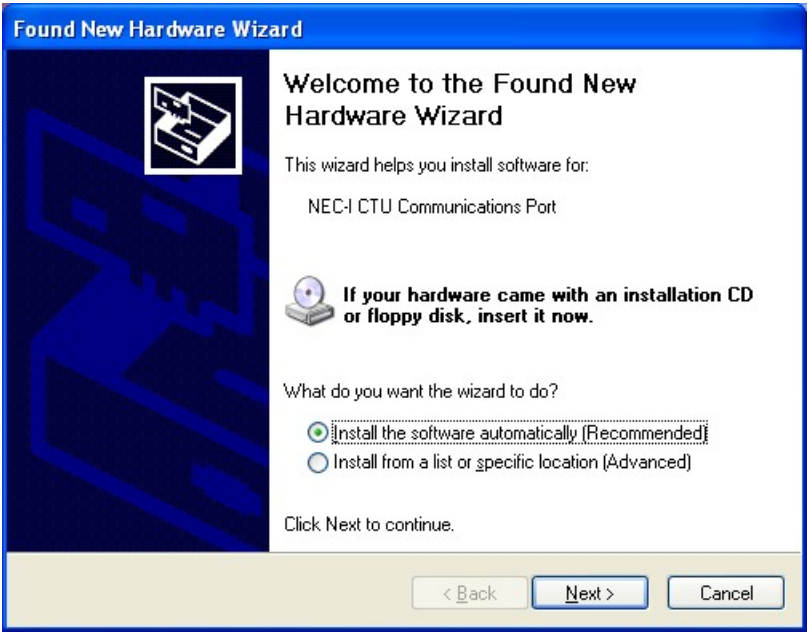

10. The Hardware Installation window will appear, click on Continue Anyway.

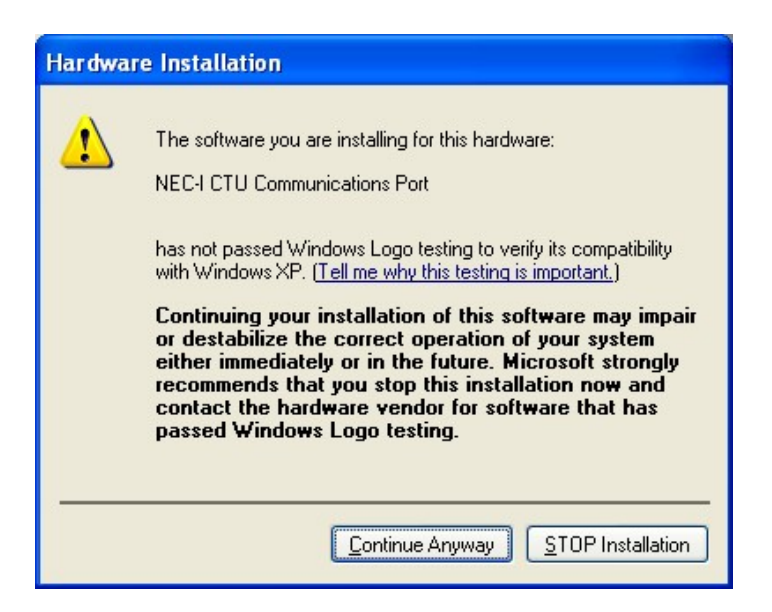

11. The CTU will now initialise, this may take between one and two minutes.

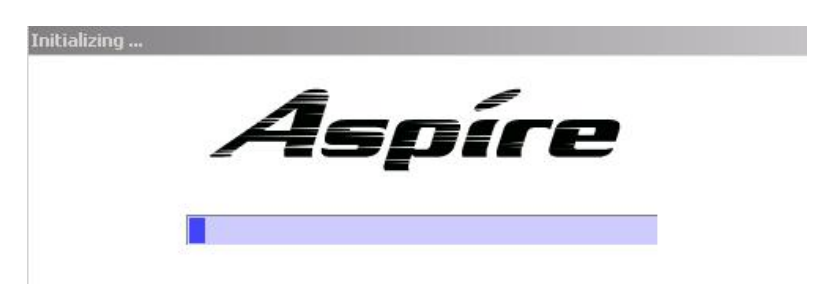

12. Once the CTU has initialised, you will receive the Aspire Telephony Service Provider configuration window.

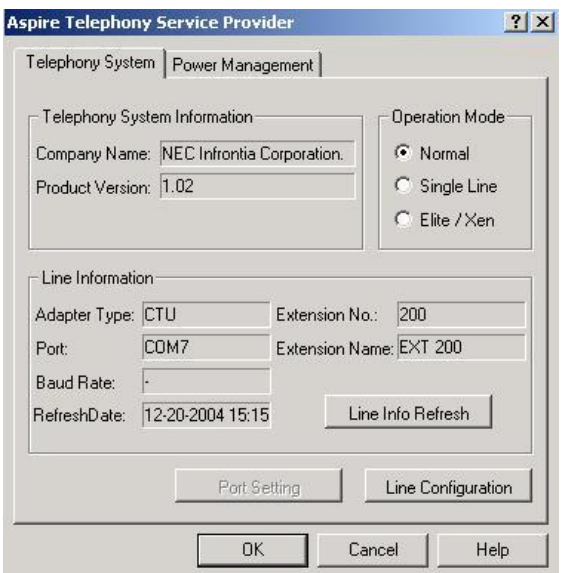

13. You will now need to restart the PC to complete the installation

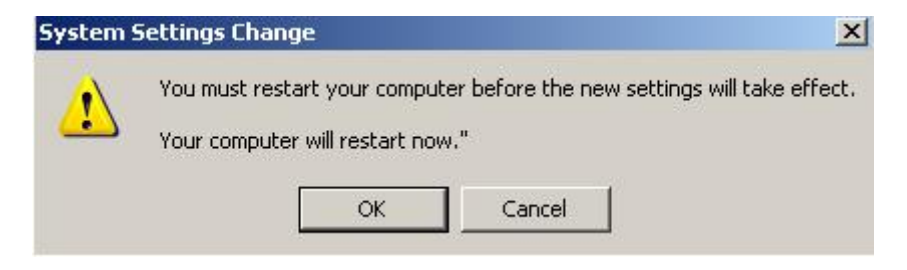

# **Uninstalling the Driver**

- 1. Before uninstalling the drive, make sure you disconnect the USB cable from the PC.
- 2. Go into Start / Programs / Aspire Telephony Driver (USB) and click Uninstall Aspire Driver

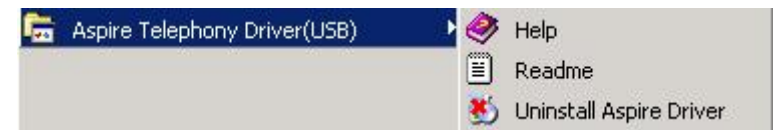

3. To confirm you wish to uninstall, at the prompt click OK.

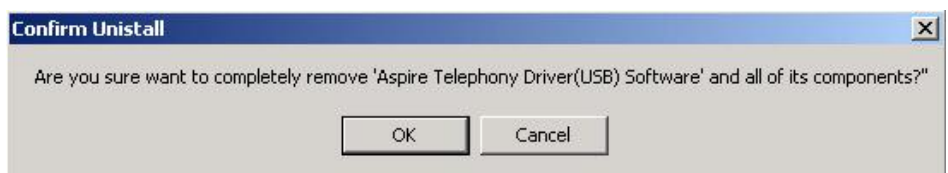

4. To complete the uninstall, select 'Yes, I want to restart my computer now'

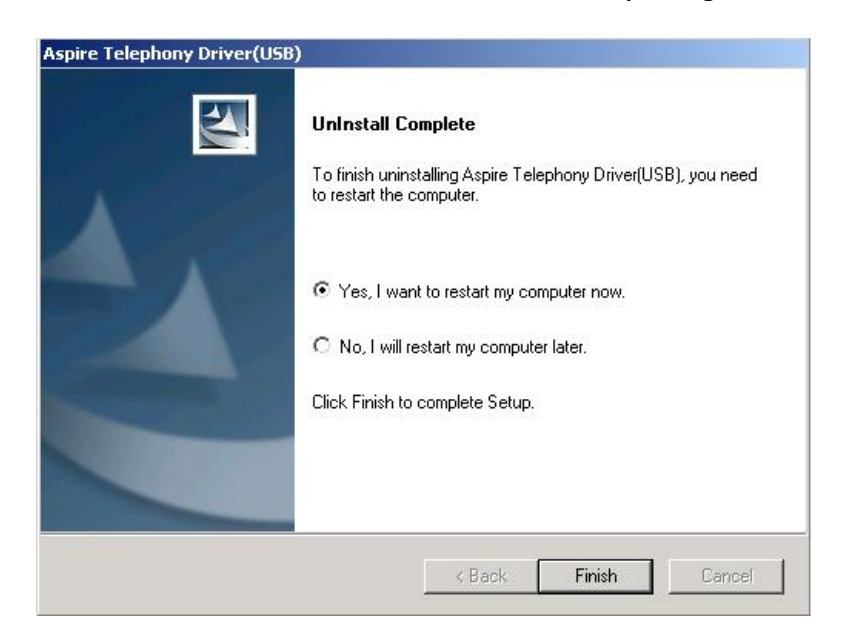

# **Configuring The CTU Driver**

To look at the setup of the CTU driver, go into 'Start / Settings / Control Panel / Phone and Modem Options.' Select the 'Advanced' tab and double click the 'Aspire Telephony Service Provider.

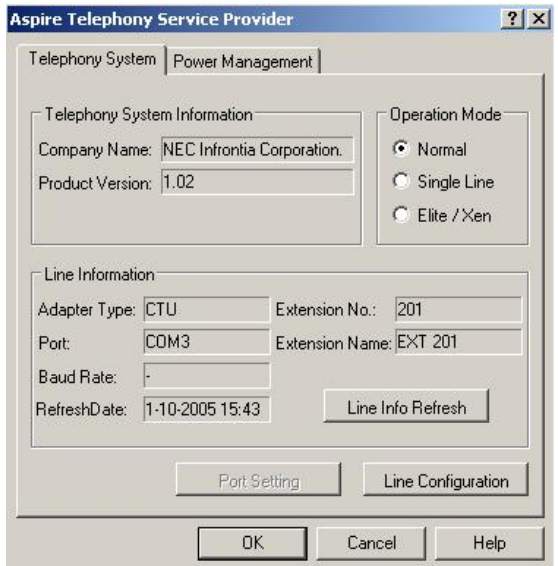

You should also be aware that when the CTU is installed, it installs as a sound device, similar to a sound card. This means you can use your phone as a PC speaker. In doing this when your phone is playing a sound, it is busy. You can also use the CTU to record any sounds that are played through the phone.

To check or change the settings in Windows XP go into Start / Settings / Control Panel / Sounds and Audio Devices, then select the Audio tab. From there you can then change the default device for Sound Playback and sound recording.

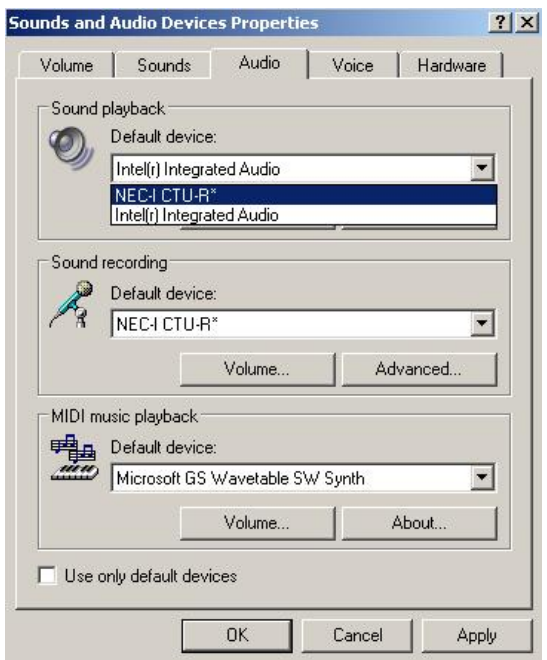

To Check or change the settings in Windows 2000 go into Start / Settings / Control Panel / Sounds and Multimedia.

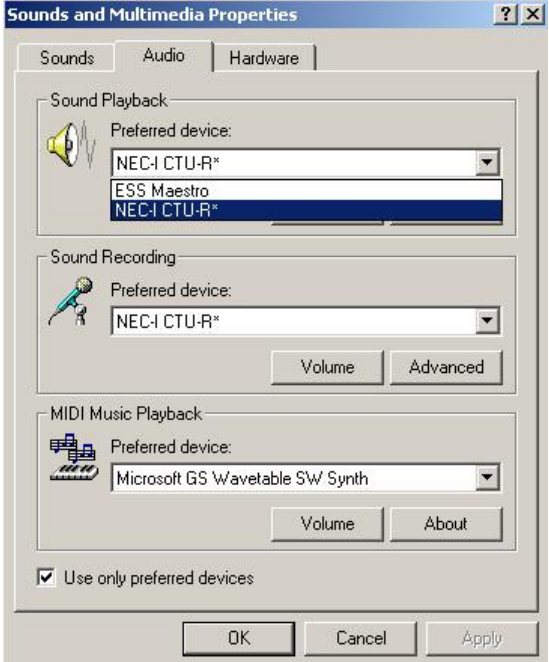

When the CTU is installed, it installs as a sound device. This means it can play and record sounds.

If you click on the 'Power Management' tab you can enable or disable power management. You can also choose if to enable 'Hibernation mode' when you are on a call or not.

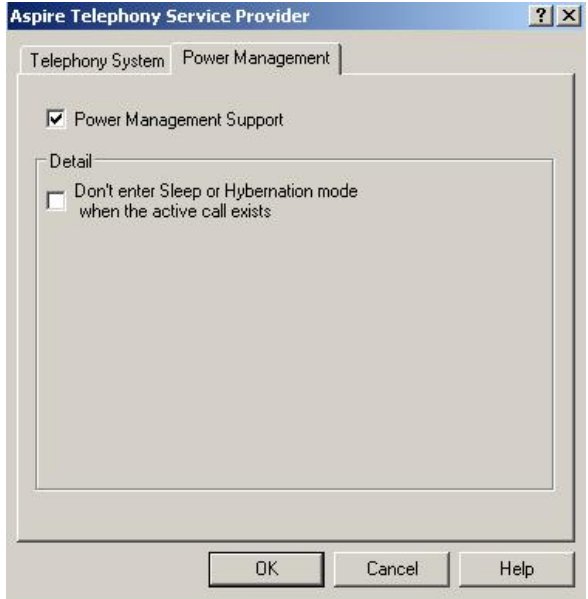

Installing the CTA

- 1. Caution! To avoid damage to the CTA unplug the line cord from the phone. The CTA does not require power!
- 2. If only one adapter is to be installed on the phone, the adapter should be installed on the right hand side of the phone (beneath the handset.) Using a flat-head screwdriver, remove the plastic punch-out plate covering the connector.
- 3. Set the dipswitches as shown in the diagram.

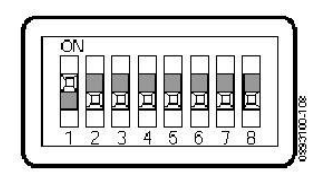

4. Position the adapter with the connector as shown below.

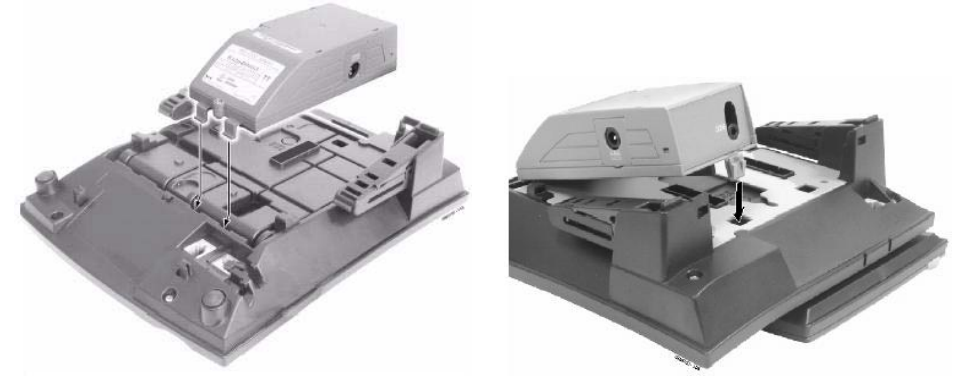

- 5. Hook the two plastic prongs into the bottom of the phone.
- 6. Push the connector into place. The top latch on the top of the adapter should lock into place when it is properly positioned.
- 7. Ensure that the ESIU port (that the system phone will be plugged into) is set to Not Used in Program 10-03-01.
- 8. Plug the line cord back into the system phone
- 9. The ESIU port will be automatically assigned to the correct type (Program 10-03-01)

The RS232 cable connected to the CTA must pass two times through (one turn) the ferrite sleeve supplied to comply with EMC requirements.

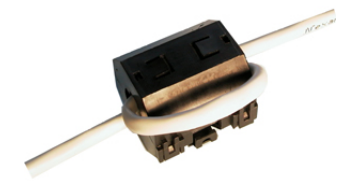

# **Aspire Programming**

There are two modes that the CTA can be used in. CTI mode and SMDR mode (Direct Print Mode.) The baud rate must also be set to 19200

Program 15-02-19 = 0 should be set for CTI mode. Program  $15-02-20 = 2$  should be set for 19200.

## **Installing the CTA Driver Windows 2000 / Windows XP**

To be able to install the CTA driver, you must first logon to the PC with Administrative privileges.

- 1. Before you start the installation, ensure the RS232 cable is connected to the PC and the telephone.
- 2. You must then extract the installation files, double click the files named 'CTA Driver.exe'

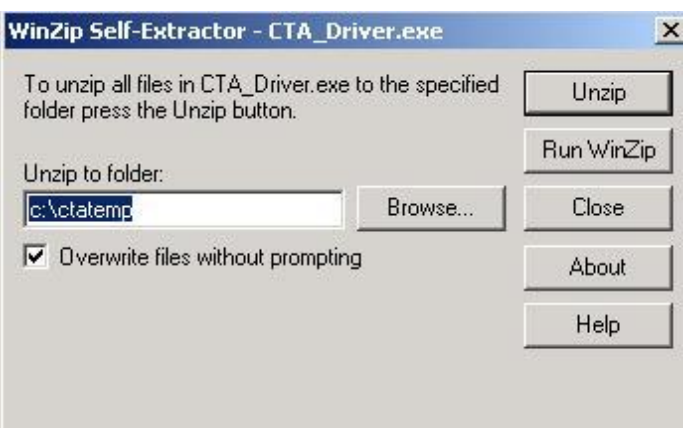

3. Choose a location to extract the files to and click unzip. Once complete you will receive and confirming 11 files have been unzipped.

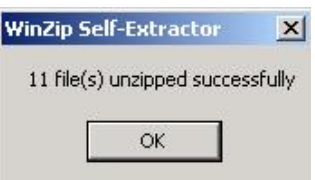

4. Browse in the folder the files were extracted to and open the CTA Driver folder. Run the Setup from the Disk1 folder.

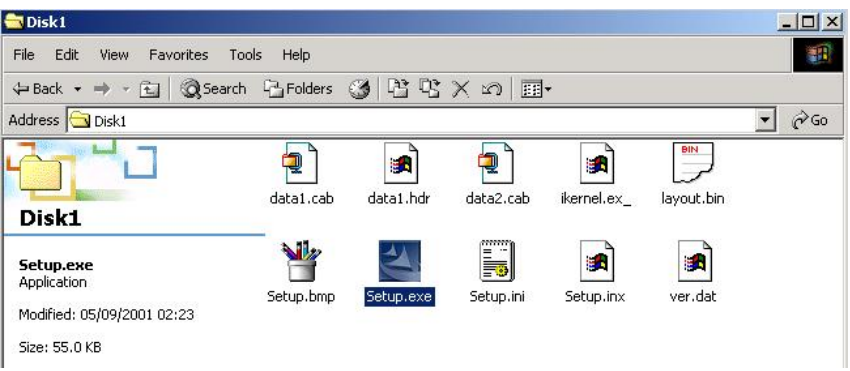

5. At the service software screen, select CTI Connection and click Next.

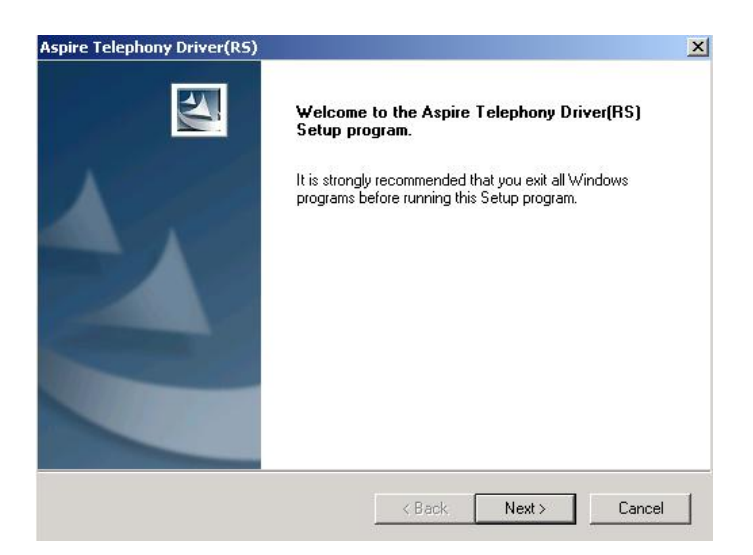

6. At the welcome screen, select the location you wish to install to and click next

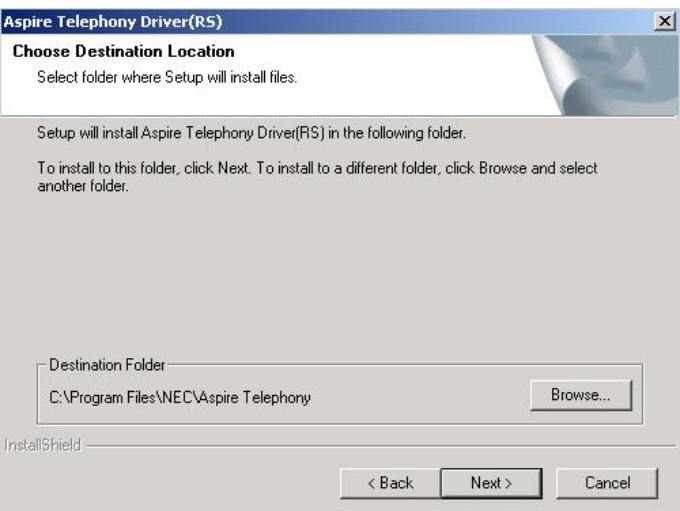

7. You will now be prompted to select the com port the CTA will be connected to.

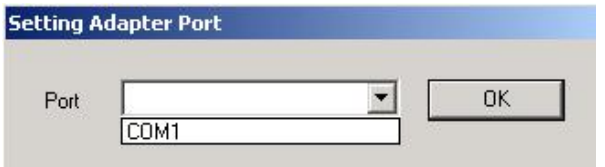

8. The CTA will now initialise, this may take between one and two minutes.

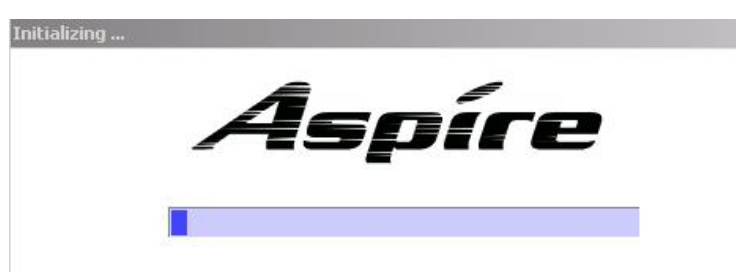

9. When the CTA is initialised, information about the extension and Com port will be displayed in the following windows. If the extension number and extension name are correct, this means the PC can communicate to the CTA.

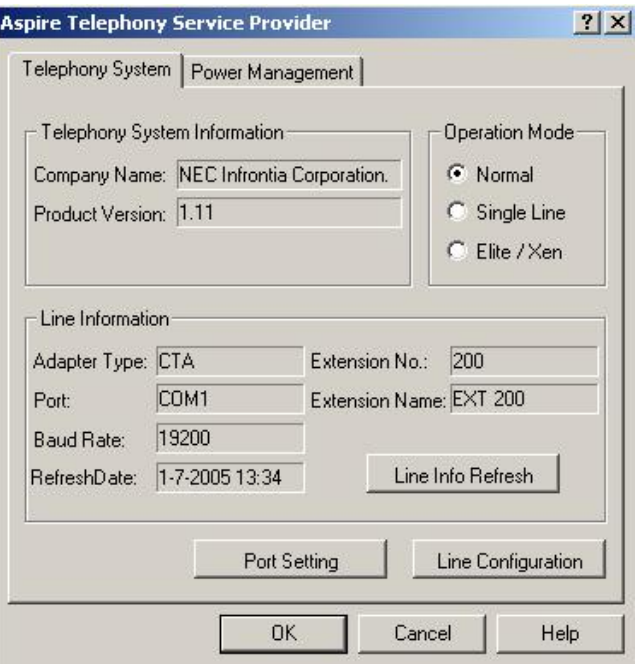

10. Once complete, click finish.

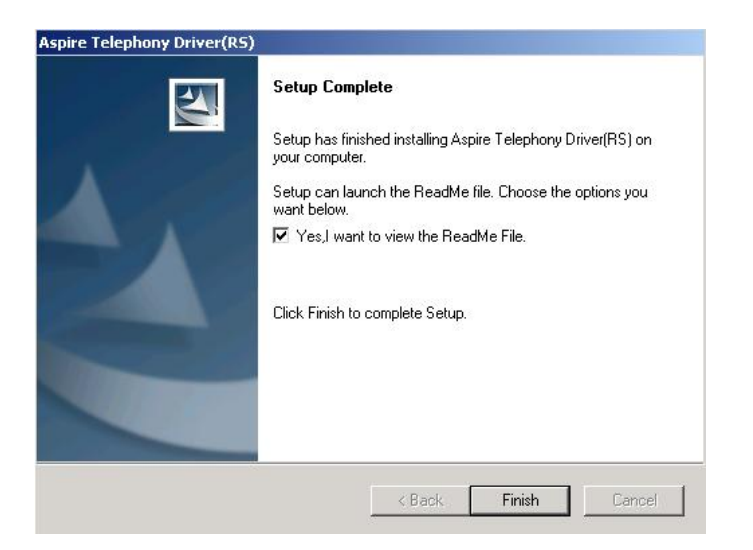

# **Uninstalling the CTA Driver**

- 1. Before uninstalling the drive, disconnect the serial cable from the PC.
- 2. Go into Start / Programs / Aspire Telephony Driver (RS) and click Uninstall Aspire Driver

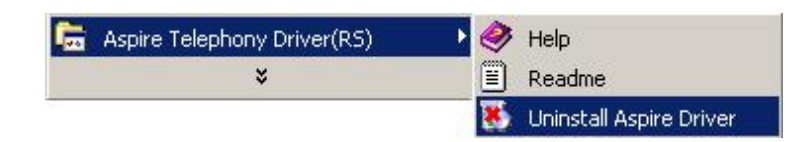

3. To confirm you wish to uninstall, at the prompt click OK.

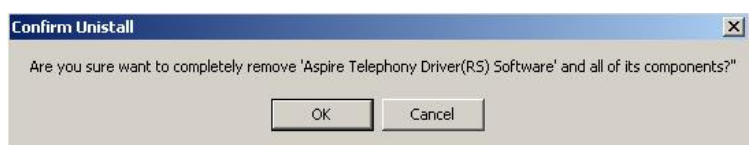

4. To complete the uninstall, select 'Yes, I want to restart my computer now'

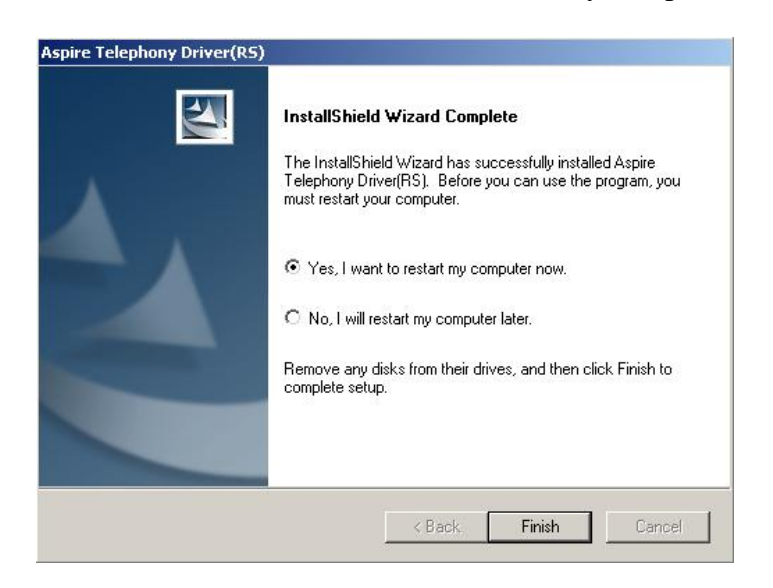

# **Configuring the CTA Driver**

Should you wish to reconfigure the driver to use another Com port or to use with another extension, you can reconfigure the driver as follows.

Go into Start / Settings / Control Panel / Phone and Modem options. Select the Advanced tab, listed in the providers should be 'Aspire Telephony Service Provider.' To change to another Com port, click Port Settings. A window will pop up allowing you to select another Com Port.

The display will refresh and redetect the extension periodically. If you want to do in immediately refresh, you should click 'Line Info Refresh.'

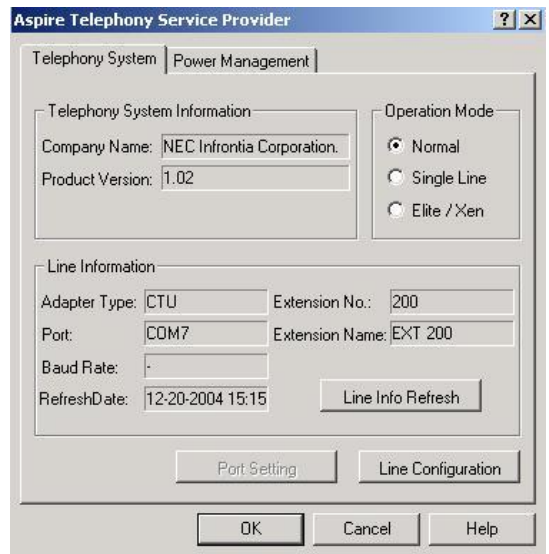

If you click on the 'Power Management' tab you can enable or disable power management. You can also choose if to enable 'Hibernation mode' when you are on a call or not.

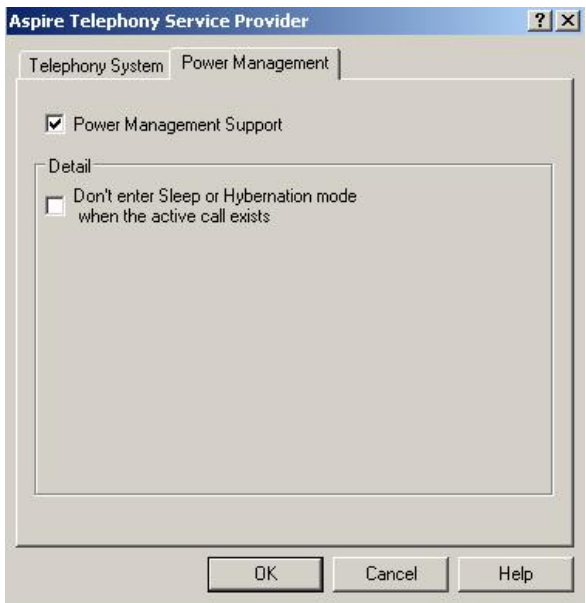

# **Troubleshooting**

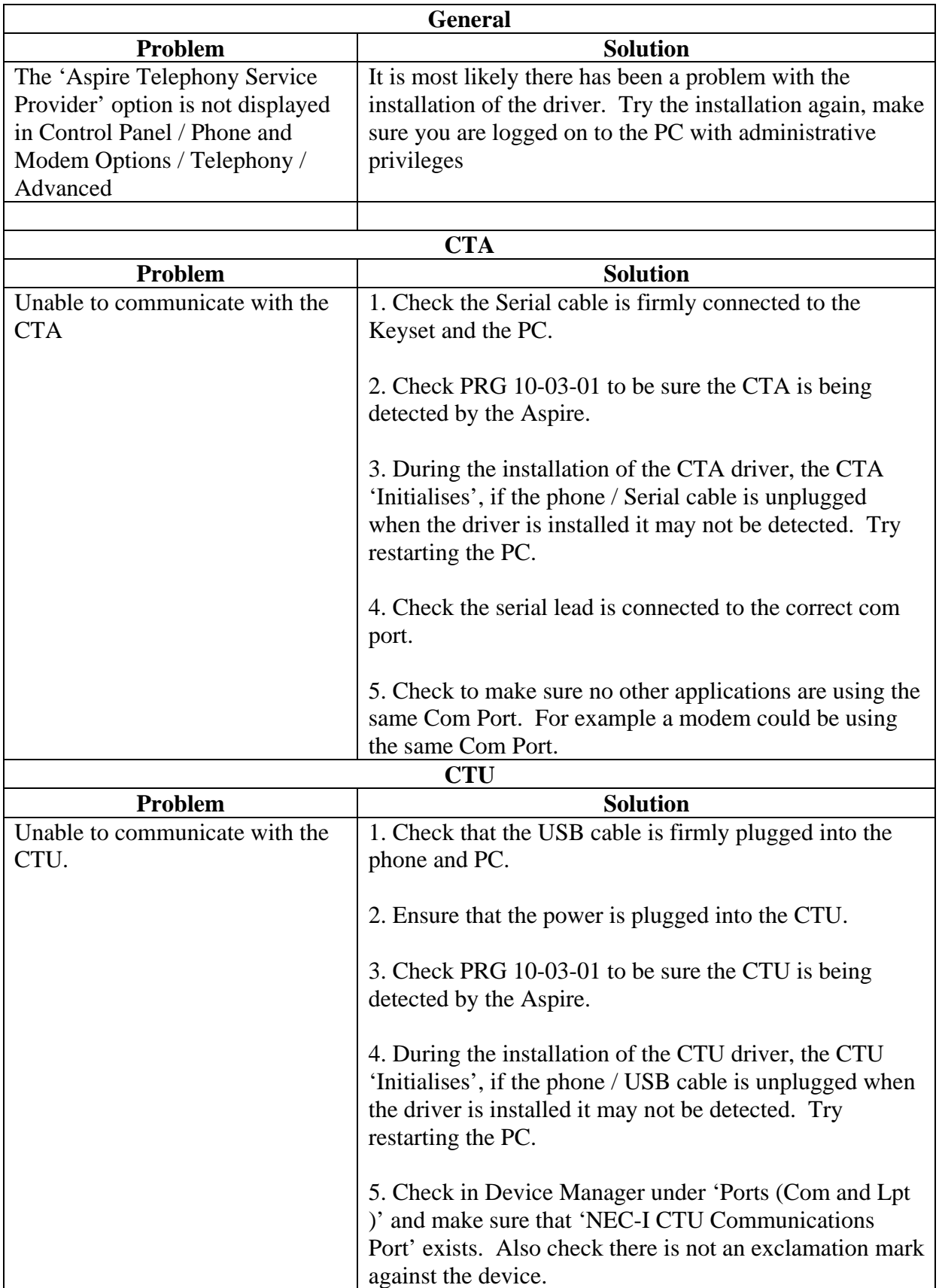

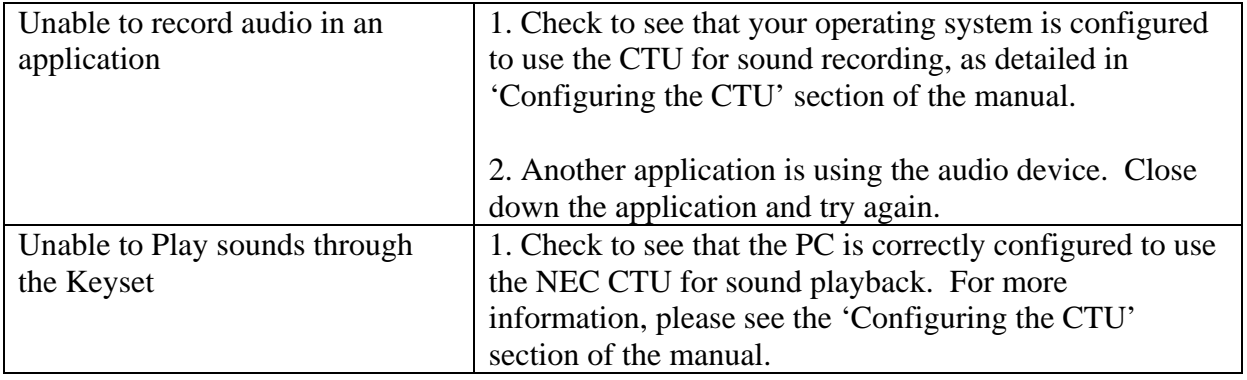